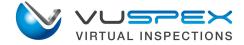

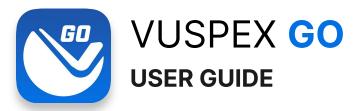

iOS & Android mobile app for **Contractors and Field Agents** located at the inspection site.

- Accept an invite from an Inspector and connect to a live virtual inspection video call.
- Create a field report and send to the Inspector.
- Request an inspection directly from the app.

VuSpex GO is compatible with VuSpex AC, our Accela integrated Inspector-based solution.

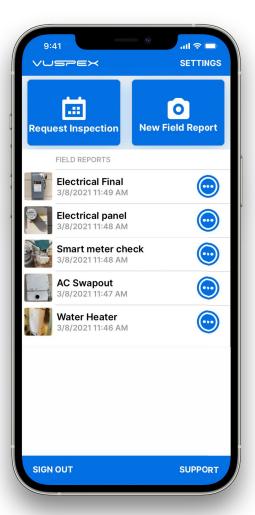

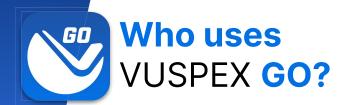

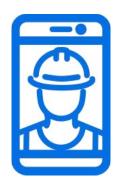

## Contractors & Field Agents

Sorry Inspectors, VuSpex GO is not for you.

- For VuSpex AC (Accela) Agency customers
- Used by permit applicants & homeowners
- Mobile users located at the inspection site

# **Get VuSpex GO** on your device

#### iOS (iPhone, iPad)

- Tap the App Store icon
- Search for 'VuSpex GO'
- Tap the GET button

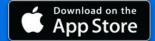

#### **Android (Smartphone)**

- Tap the Play Store icon
- Search for 'VuSpex GO'
- Tap the Install button

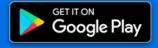

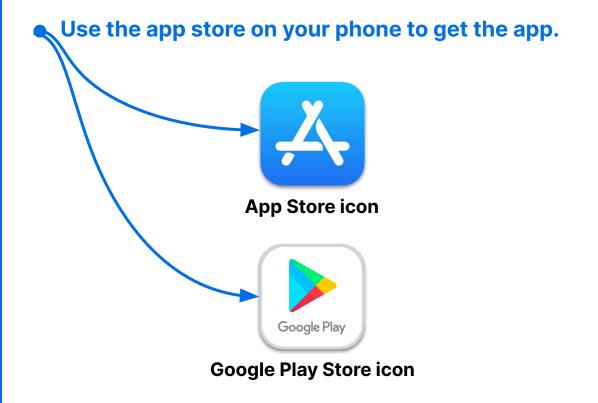

#### Not sure how to do this?

- Talk to your IT Department or have a techie help you.

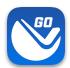

## Sign in

#### 1. Launch the VuSpex GO app

Tap the icon

#### 2. Sign-in

Enter your VuSpex
 Contractor account
 credentials

#### 3. Allow permissions

Tap 'Allow While Using App'

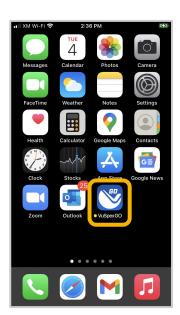

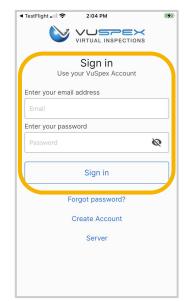

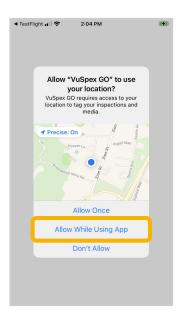

1. Launch App

2. Sign in

3. Allow permissions

# Create an Account

If you do not already have a VuSpex Contractor Account:

- Tap 'Create Account'
- Follow the steps to create a new account
- Sign in

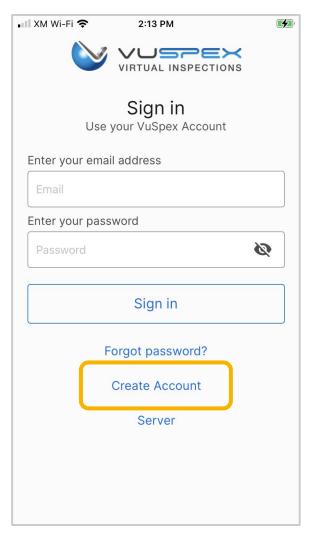

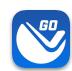

# Forgot password?

If you have a VuSpex Contractor Account, but forgot your password:

- Tap 'Forgot password'
- Enter the phone number for your VuSpex Account
- Enter the 'One time code'
- Enter the new password
- Confirm the password
- Tap 'Reset Password'
- Sign in

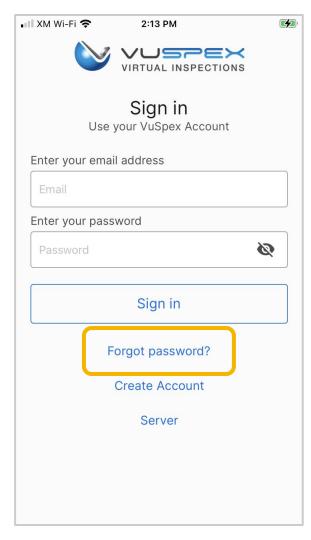

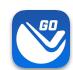

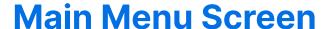

### **VuSpex GO features:**

- Virtual Inspection
- Schedule / Request Inspection
- Create a New Field Report
- Saved Field Report Status
- Settings menu
- Support

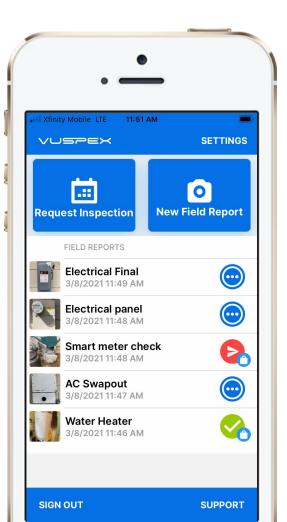

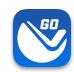

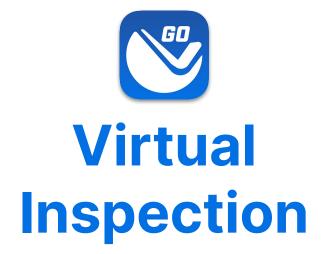

How does a virtual inspection work with VuSpex GO?

- Ask your Inspector about scheduling a virtual inspection.
- 2. The Inspector sends a text message invite near the scheduled time.

**Note:** The Contractor **does not** start the inspection. Look for for the text message invite from the Inspector to begin.

## Virtual Inspection Connect - iOS

- Tap the link in the text message to launch the App
- 2. Tap OK to allow permissions
- 3. Wait a moment to connect

The Inspector sends a text message invite near the scheduled time.

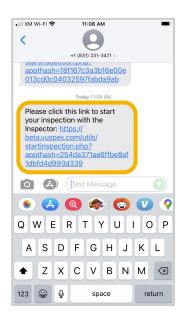

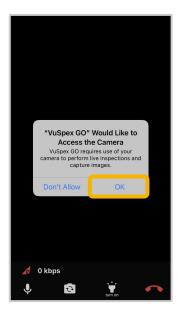

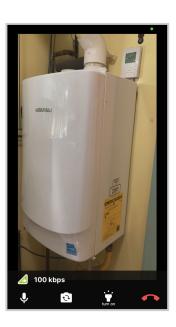

1. Tap the link

2. Allow permissions

3. Wait to connect

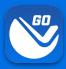

## **Virtual Inspection Connect - Android**

- Tap the link in the text message to launch the App
- 2. Open with VuSpex GO: Tap on 'Always'
- 3. Tap OK to allow permissions
- 4. Wait a moment to connect

#### The Inspector sends a text message invite near the scheduled time.

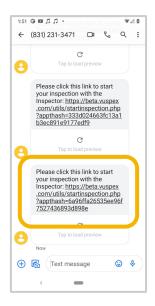

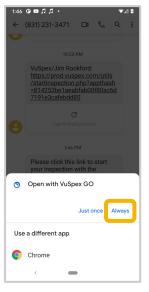

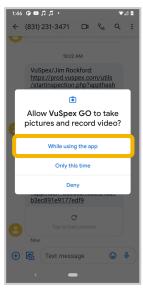

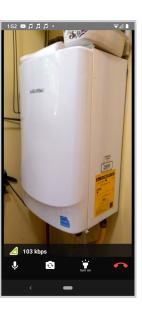

1. Tap the link

2. Open with VuSpex GO

3. Allow permissions

4. Wait to connect

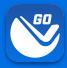

#### **User Interface Features**

#### **VIDEO & AUDIO**

Displays a live stream of HD video to the Inspector. The Inspector can hear you and you can hear the Inspector.

#### **BANDWIDTH**

Real-time update of your bandwidth (kbps) with quality indicator icons as you navigate the inspection site.

#### MUTE

Toggle your audio ON/OFF. When mute is enabled the screen will display an indicator to both parties.

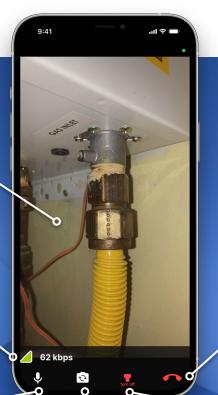

#### **Virtual Inspection**

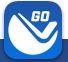

#### PRO-TIP - AUDIO

Use headphones with a mic so you can hear the Inspector and they can hear you better.

#### **END CALL**

Tap this icon when you are finished with the virtual inspection. The Inspector can also end the call.

#### CAMERA

Toggle the BACK and FRONT camera.

#### **FLASHLIGHT**

Toggle the flashlight ON/OFF. The Inspector can also toggle the flashlight from their dashboard.

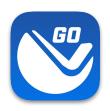

## Request Inspection

Request an Inspection directly from VuSpex GO.

Note: Some Agencies do not use this feature. Ask your Inspector.

- A highly configurable way for Contractors to schedule inspections from an Agency
- Focused on ease-of-use for the Contractor, meeting Agency workflow requirements
- 3. Keeps the Contractor and Inspector up-to-date via the inspection status

## **Request Inspection**

## The Contractor fills out the form

- Agency
- Permit
- Inspection Types
- Date & Time
- Inspection Mode
- Comments

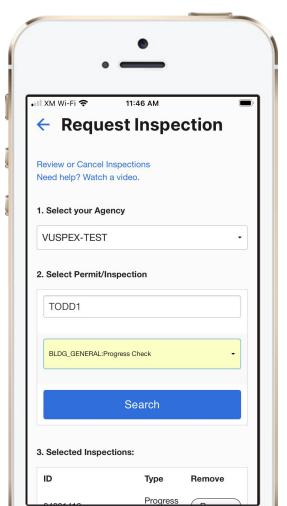

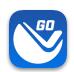

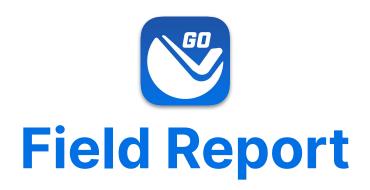

Send inspection media to the Inspector at any time.

- Rural or congested areas with network connection issues
- Limited or no internet connection at the inspection site.

Note: Your Permit number is required to send a Field Report

A variation of a virtual inspection that does not require an Inspector's real-time participation. The Contractor independently submits a form containing inspection media.

An inspection report is automatically generated and uploaded to the permit record for the Inspector to review and result the virtual inspection.

# Create a New Field Report

#### On the Main Menu

- Tap the 'New Field Report' button at the inspection location.
- Note: Your Permit number is required to send a Field Report.
- You must take photos & videos with the app for GPS verification.

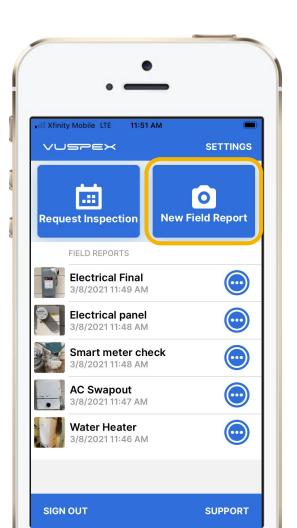

### **Field Report**

### Fill out the step-by-step form

Step 1 - MEDIA: Add photos & videos with comments.

**Step 2 - COMMENT:** Add a description.

Step 3 - PERMIT: Agency, permit, & inspection type.

**Step 4 - SAVE:** Finalizing the report locks it from being edited. Then send the Field Report to the Inspector when you have a good internet connection.

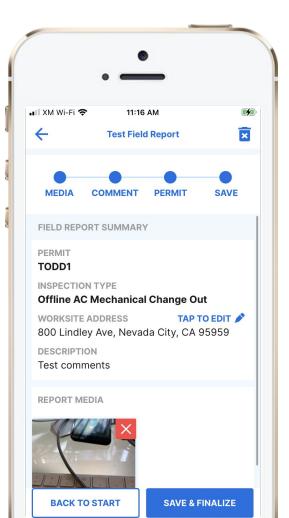

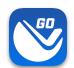

### **Field Report**

#### **How-To Basics**

- Ask your Inspector about scheduling a Field Report
- Works for many inspection types
- Automatically saves as you go
- Create the report without an internet connection
- Your permit number is required to send
- Send the report at a location with a good cellular or WiFi internet connection

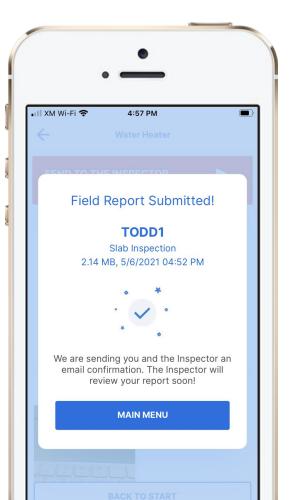

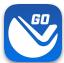

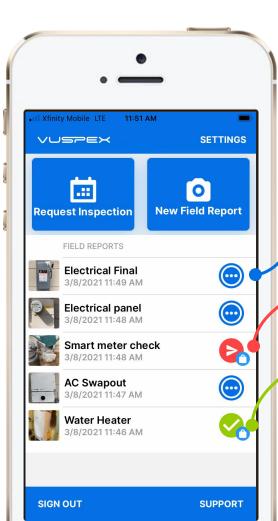

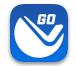

### **Saved Field Report Status**

## Field Reports are saved and listed on the Main Menu

**Blue dots icon:** Saved work-in-progress. Can be edited.

**Red send icon:** Saved and finalized but has not been sent to the Inspector yet. Cannot be edited.

**Green check icon:** Saved and finalized and sent to the Inspector. Good to go!

# Field Report Summary

## Automatically notifies and uploads to the Inspector

- PDF format
- GPS coordinate verification
- Date and timestamp
- Permit information
- Inspection type
- Inspector information
- Inspection Media: Photos,
   video links, comments
- Stored in VuSpex CLOUD

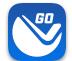

#### **Inspection Summary Report**

13683 Inspection ID: Todd Wahoske Assigned Inspector: Permit: TODD1 Inspection Type(s): Submitted Garage Door Contractor: Jack Bell Contractor Phone: 5305758455 Contractor Email: testios@vuspex.info Inspection Date: 2021-05-11 14:29:22 Permit Address: 800 Lindley Ave, Nevada City CA 95959 Comments: Water heater

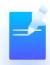

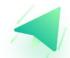

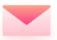

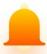

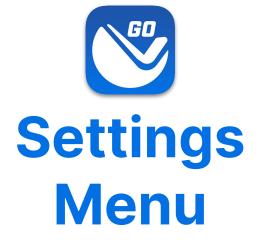

Tap the 'Settings' link in the upper-right corner to open.

- Adjust your Account information.
- Link a new Agency where you work.

### **Settings Menu**

- App Version
- Account information
- Edit Account button
- States (where you work)
- Linked Agencies (State, County, City, Company)
- Server: prod.vuspex.com
   (do not change this setting)

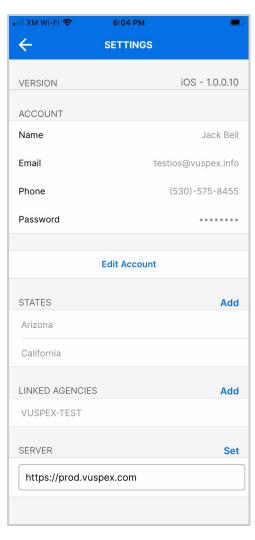

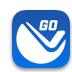

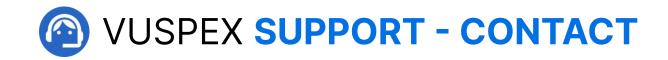

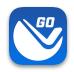

#### **MONDAY - FRIDAY**

Hours: 8 AM to 5 PM PT

Email: support@vuspex.com

Phone: (844) 288-7739, ext. 2 Leave a detailed voicemail

Online: <a href="https://vuspex.com/support/">https://vuspex.com/support/</a> Visit our Support page

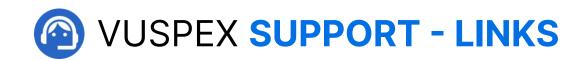

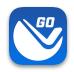

#### **VuSpex GO Support**

https://vuspex.com/support/qo/

**FAQ** (use the filter for 'GO')

https://vuspex.com/support/faq/

#### **Troubleshooting**

https://vuspex.com/support/troubleshooting/#go